Manufacturer: ZIONCOM ELECTRONICS (SHENZHEN) LTD. Address: Room 702, Unit D, 4 Building Shenzhen Software Industry Base, Xuefu Road, Nanshan District, Shenzhen, Guangdong, China

Click **Quick Setup** on the **Communisty Click Cuick Cuick Setup** on the Communisty Communisty Communisty Communisty<br> **A** Time Zone Setting. According to your location, please select a appropriate option from the list, then click *Next*.(P4)

2 Enter *admin* for the password and then click *LOGIN*.(P2)

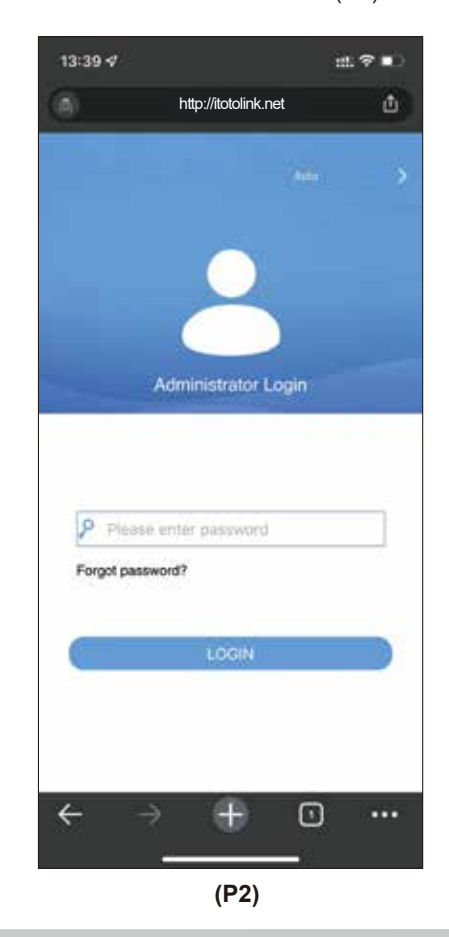

**3** Click **Quick Setup** on the coming page.(P3)

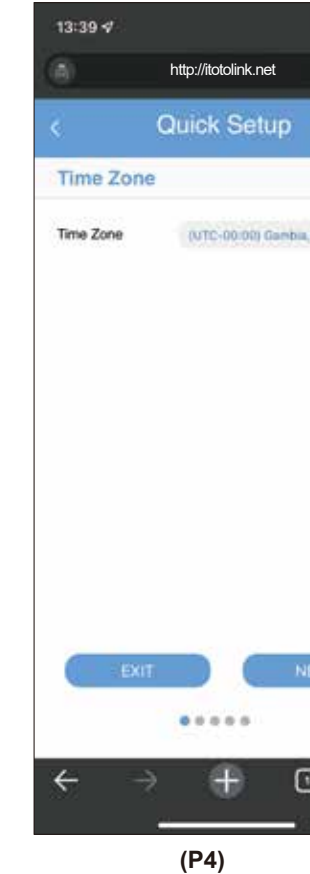

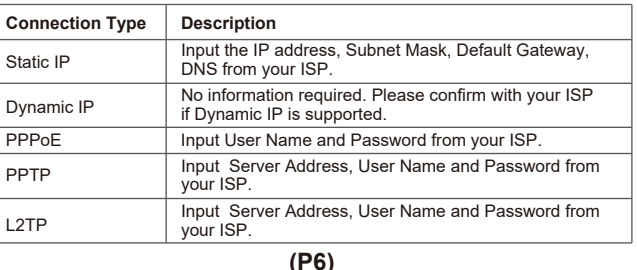

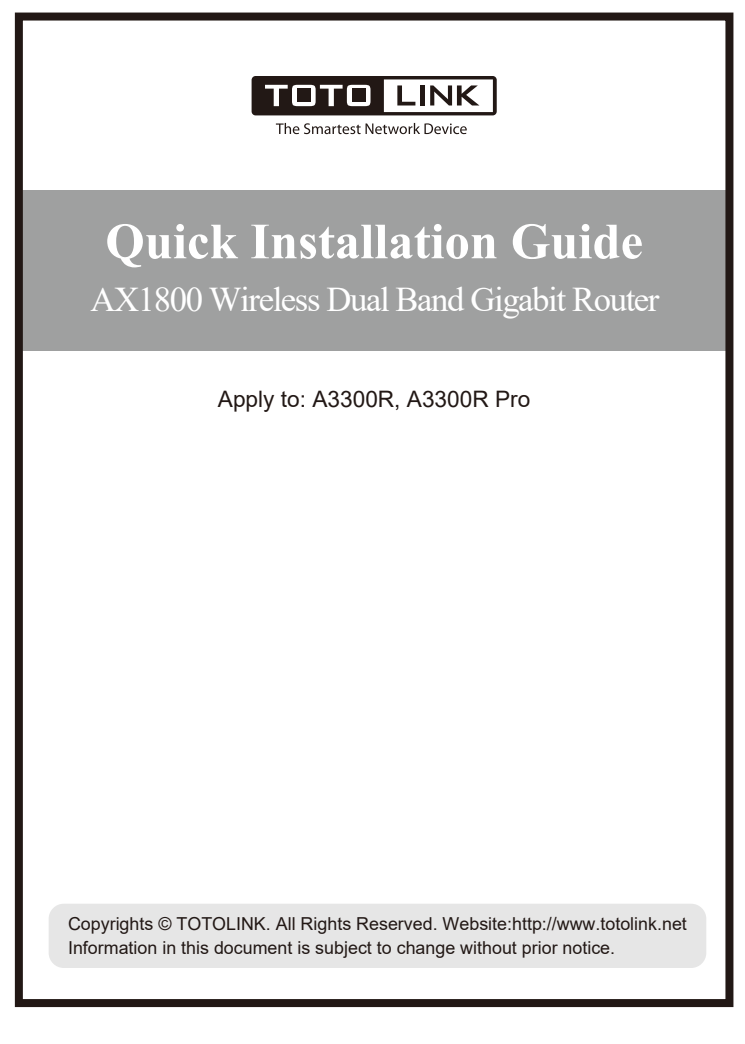

# *1* **Installation Diagram**

## **4 FAQs**

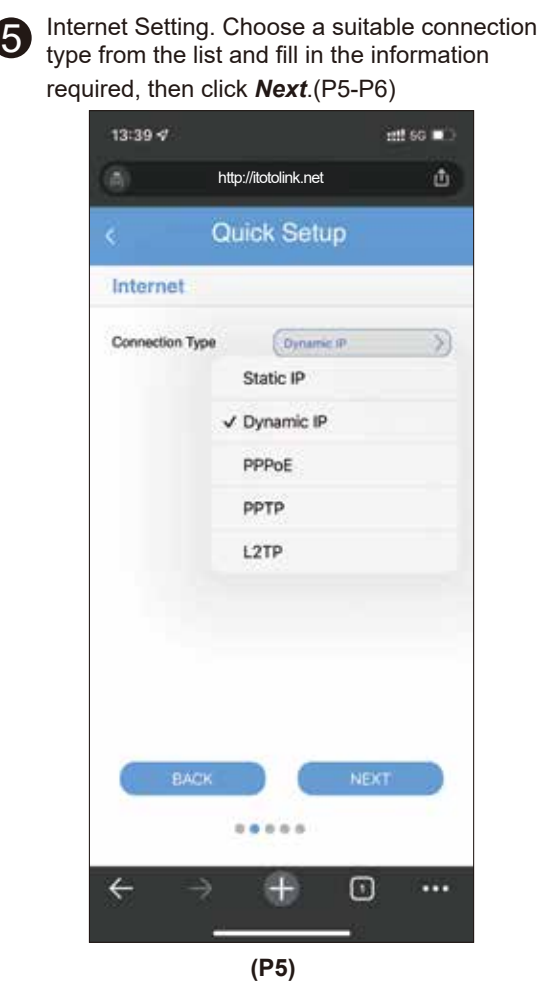

## **2 Configure the Router on Phone (choose one way from phone or computer to configure)**

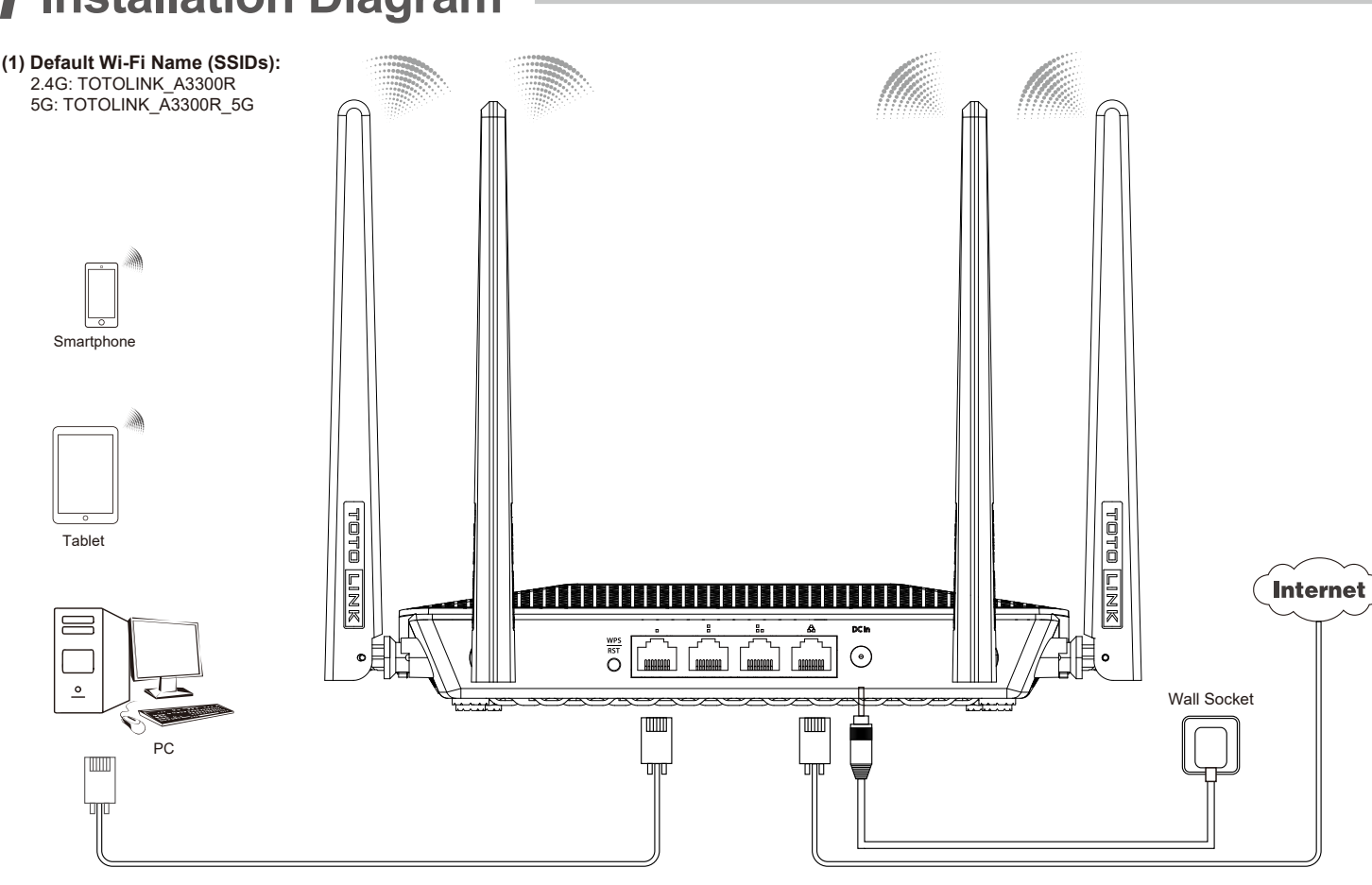

**2 Configure the Router on** 

6 Wireless Setting. Create passwords for 2.4G Wi-Fi and 5G Wi-Fi (Here users could also revise the default Wi-Fi name) and then click *Next*.(P7)

**Phone** (choose one way from phone or computer to configure) **computer to configure)**

7 For security, please create a new login password for your router, then click *Next*.(P8)

8 The coming page is the summary information for your setting. Please remember your Wi-Fi name and password, then click *Done*.(P9) Then your router will restart automatically. This time your phone will be disconnected from the router. Please back to the WLAN list of your phone to choose the new Wi-Fi name and input the correct password. Now, you could enjoy the Wi-Fi.(P10)

Activate the WLAN function on your Phone and connect to TOTOLINK\_A3300R\_5G or TOTOLINK\_A3300R. Then run any Web browser and enter *http://itotolink.net* in the address bar.(P1)

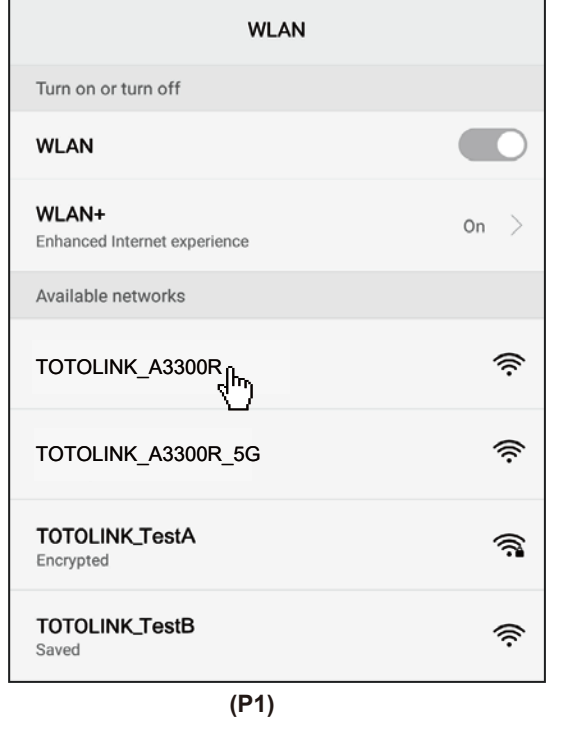

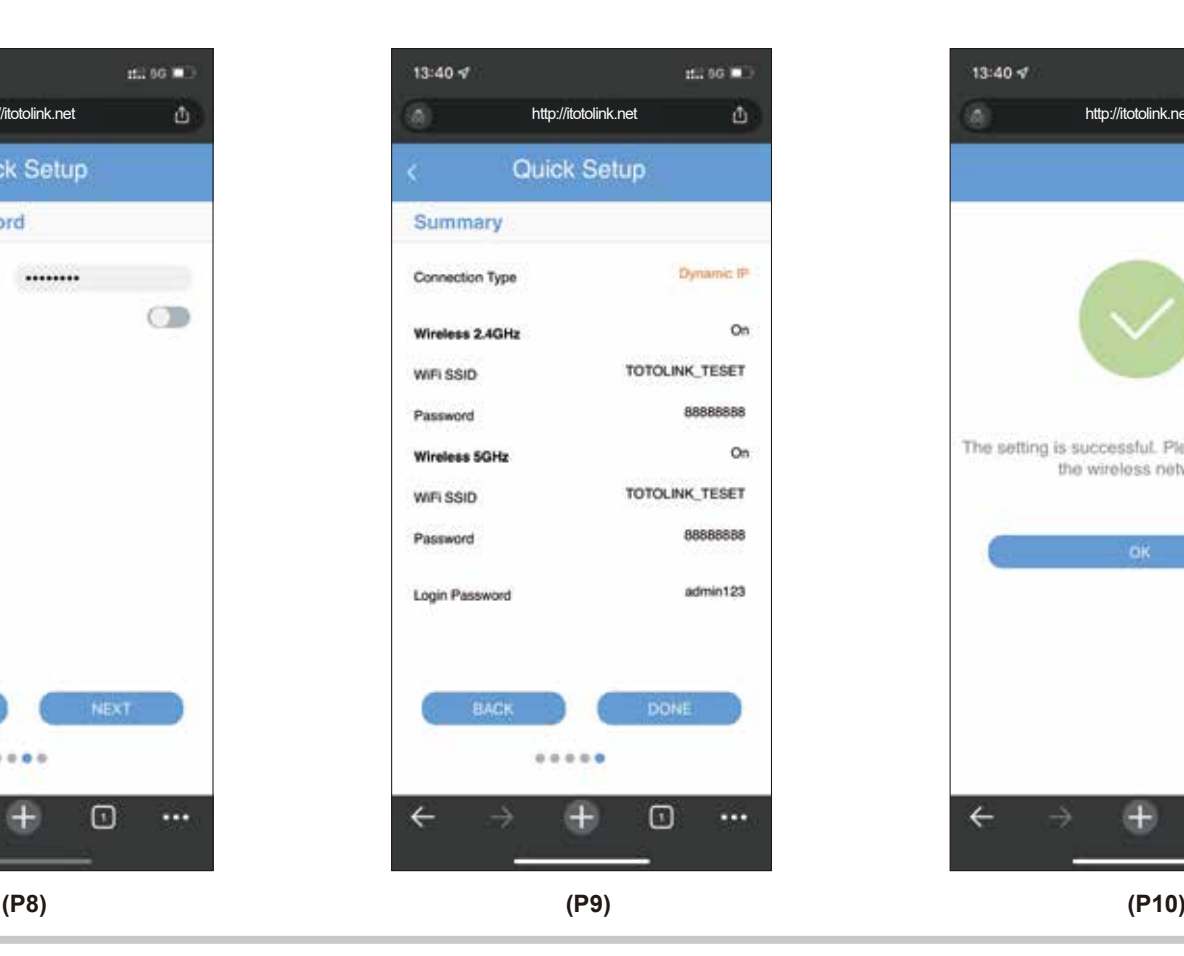

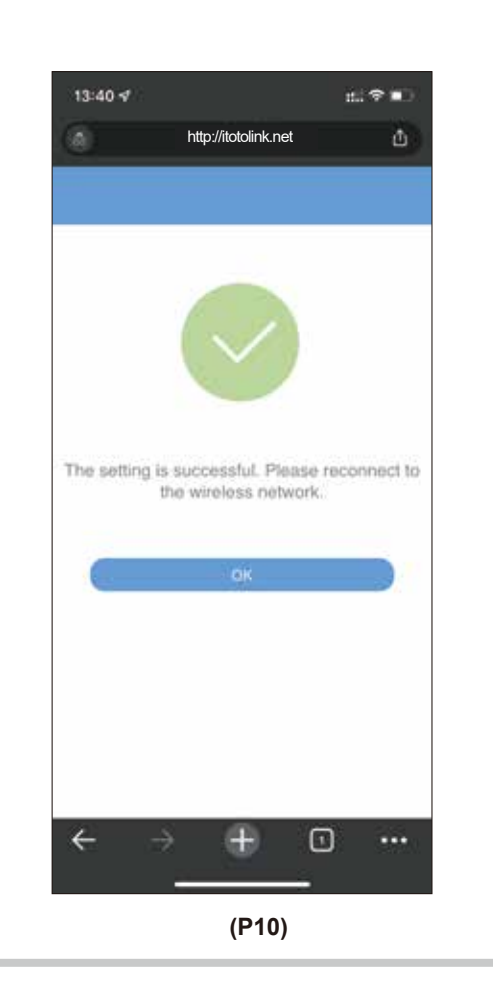

#### **(2) LED Indicators**:

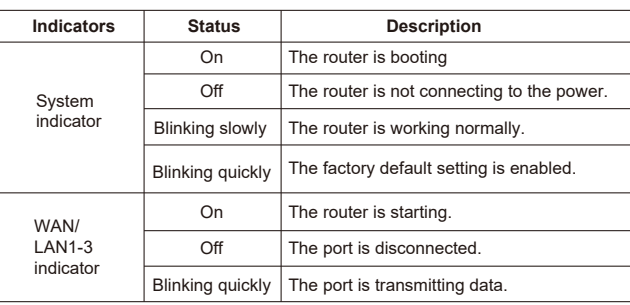

- **1. Unable to log in the router's web page on Phone?** Please check if your Phone has connected to the Wi-Fi of the router and make sure you have entered the correct default gateway *http://itotolink.net*.
- 2. If I forget the router's login password, how to reset to the factory settings? Keep the router powered on, then press and hold the

## *3* **Configure the Router on Computer computer to configure)**

### **(3) Ports/Button**

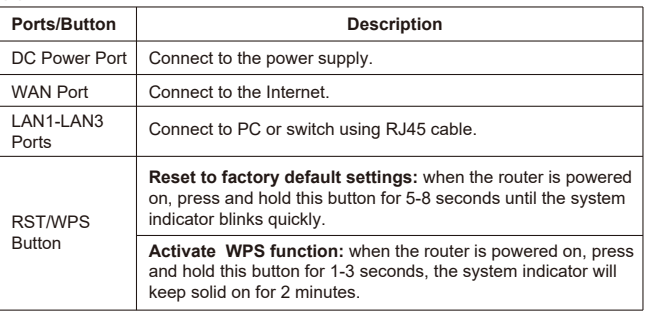

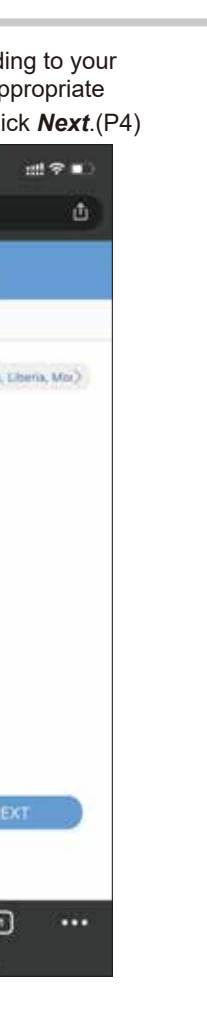

- 1. Connect any interface of LAN1~LAN3 using Ethernet cable, then open any web browser and enter *http://itotolink.net* in the address bar.
- 2. Enter *admin* for the password, then click *LOGIN*.
- 3. Click *Quick Setup* in the top left corner of the page to complete the network settings.
- (1) Time Zone Setting. According to your location, please select a appropriate option from the list, then click *Next*.
- (2) Internet Setting. Choose a suitable connection type from the list and fill in the information required, then click *Next*.(See more information about the connection type in P5.)
- (3) Wireless Setting. Create passwords for 2.4G Wi-Fi and 5G Wi-Fi (Here users could also revise the default Wi-Fi name) and then click *Next*.
- (4) For security, please create a new login password for your router, then click *Next*.
- (5) The coming page is the summary information for your setting. Please remember your Wi-Fi name and password, then click *Done*. Your router will restart automatically. Please connect to the new Wi-Fi. Now, you could enjoy the Wi-Fi.

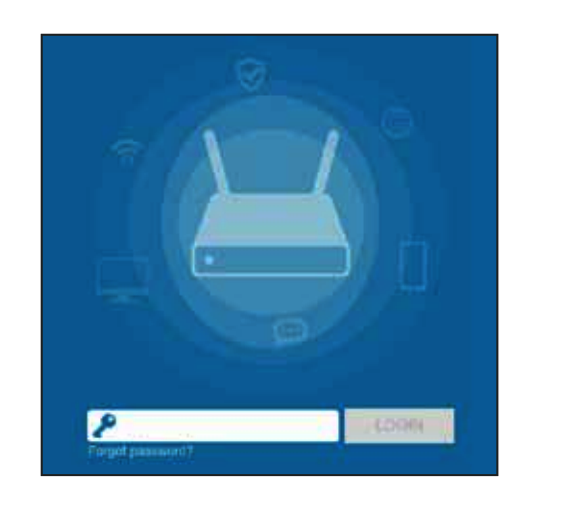

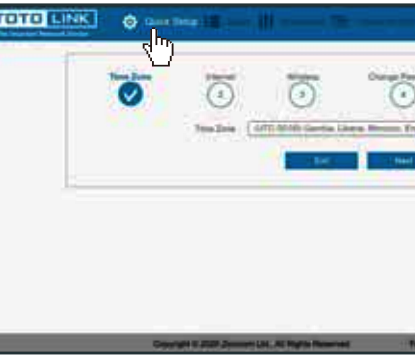

 **RST/WPS** button for 5-8 seconds until system indicator becomes blinking quickly. The router will restart automatically, wait for a while, the password would be resumed to admin.

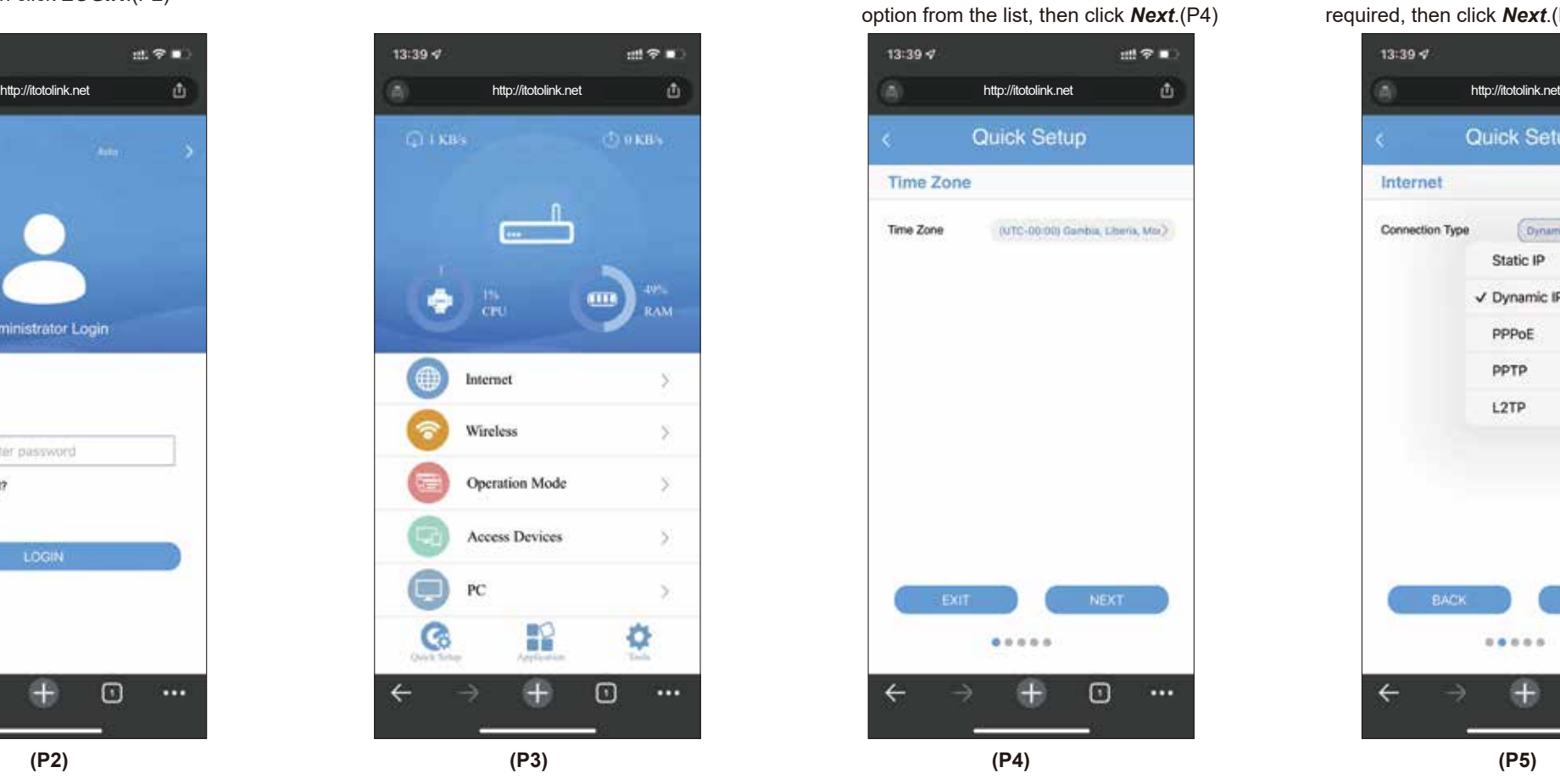

- 3. How to do if I forget the password of the Wi-Fi? Please connect any LAN port of the router to the computer with RJ45 cable and then open any web browser to login the web management page to check the Wi-Fi password in the **Basic—Wireless—Wireless Settings**. (Please ensure your computer has been set to "obtain an IP address automatically" in advance.)
- 4. How to open the function of Band Steering to use the 2.4G and 5G Wi-Fi by a same SSID? Keep the router working normally, open any browser on your computer, login the web management page. Click  **Basic—Wireless**, turn on **Wireless multi-frequency integration**, then wait for the setting to complete. If Wi-Fi is disconnected, please reconnect.

## **(choose one way from phone or**

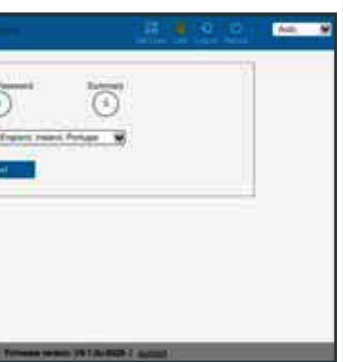

#### **FCC Statement**

This equipment has been tested and found to comply with the limits for a Class B digital device, pursuant to part 15 of the FCC Rules. These limits are designed to provide reasonable protection against harmful interference in a residential installation. This equipment generates, uses and can radiate radio frequency energy and, if not installed and used in accordance with the instructions, may cause harmful interference to radio communications. However, there is no guarantee that interference will not occur in a particular installation. If this equipment does cause harmful interference to radio or television reception, which can be determined by turning the equipment off and on, the user is encouraged to try to correct the interference by one or more of the following measures:

- —Reorient or relocate the receiving antenna.
- —Increase the separation between the equipment and receiver.
- —Connect the equipment into an outlet on a circuit different from that to which the receiver is connected.

—Consult the dealer or an experienced radio/TV technician for help. This device complies with part 15 of the FCC Rules. Operation is subject to the following two conditions: (1) This device may not cause harmful interference, and (2) this device must accept any interference received, including interference that may cause undesired operation. **Caution**

Any changes or modifications not expressly approved by the party responsible for compliance could void the user's authority to operate the equipment.

### **Radiation Exposure Statement**

This equipment complies with FCC radiation exposure limits set forth for an uncontrolled environment.

This transmitter must not be co-located or operating in conjunction with any other antenna or transmitter.

This equipment should be installed and operated with minimum distance 20cm between the radiator& your body.

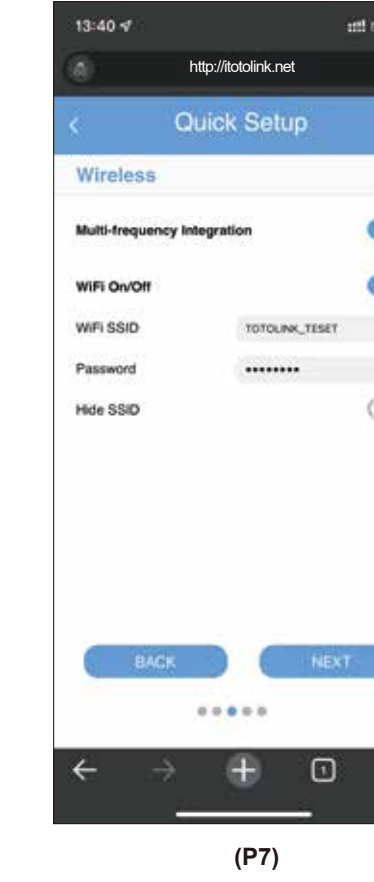

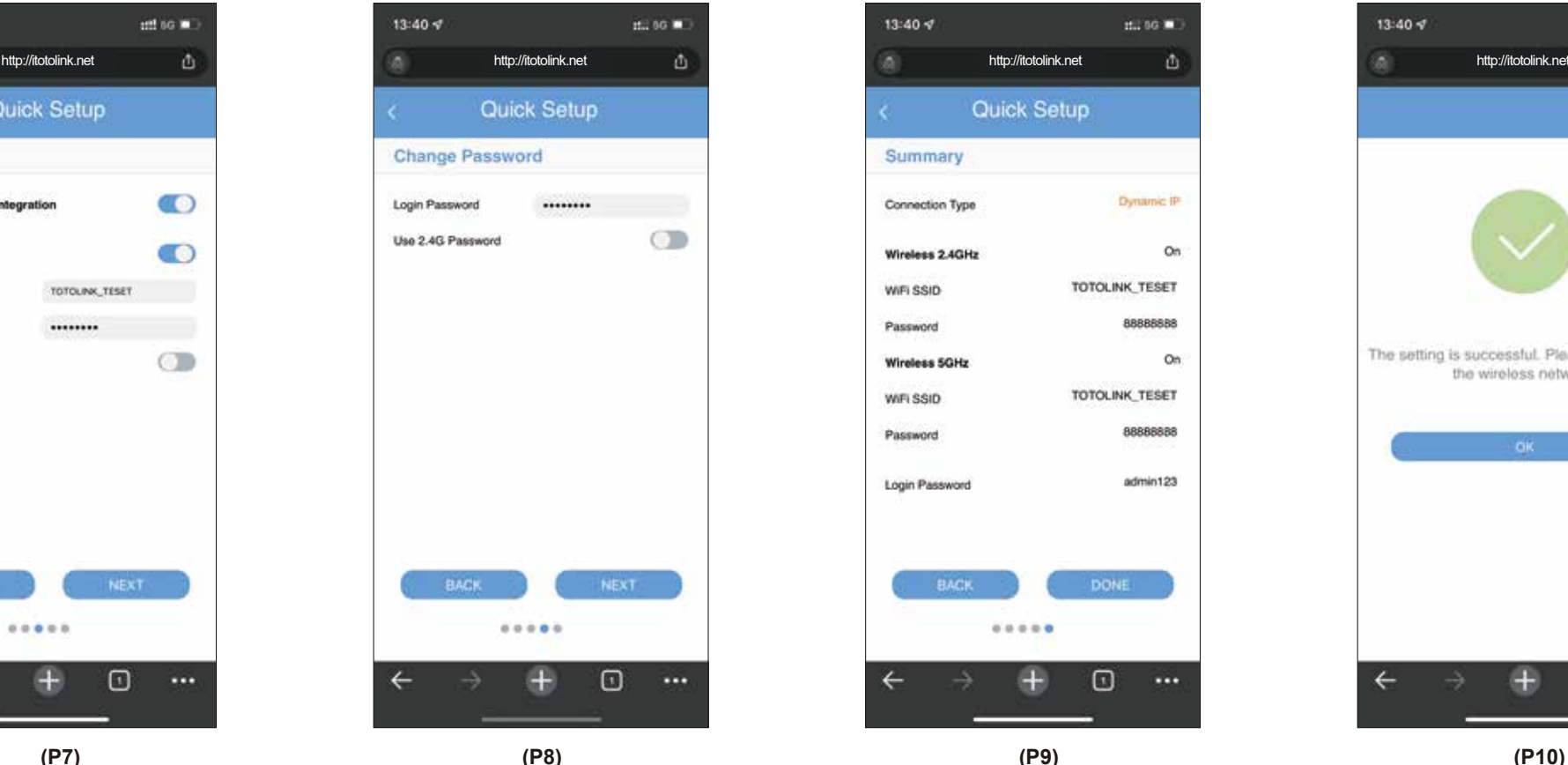